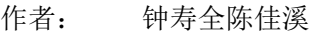

日期: 2016-7-17

版本: V1.0

[s.zhong@beckhoff.com.cn](mailto:s.zhong@beckhoff.com.cn)

E\_mail: j.chen@beckhoff.com.cn

#### **BECKHOFF** New Automation Technology

德国倍福华南分公司 TEL: 0755-23603232 FAX: 0755-23603233

#### **Matlab/Simulink** 硬件在环测试

#### 概述

该文档描述建立一个 Matlab/Simulink 模型硬件在环仿真的过程, 包括建立 Simulink 模型、模型编 译发布、Twincat3 调用模型(Call by Task )、硬件在环 本文档所述内容,基于使用者的编程电脑或工控机已经安装好 TWINCAT3,完整版 Visustudio2010 或以上版本,Matlab2010 或以上版本的工程环境。

#### 文档中包含的文件

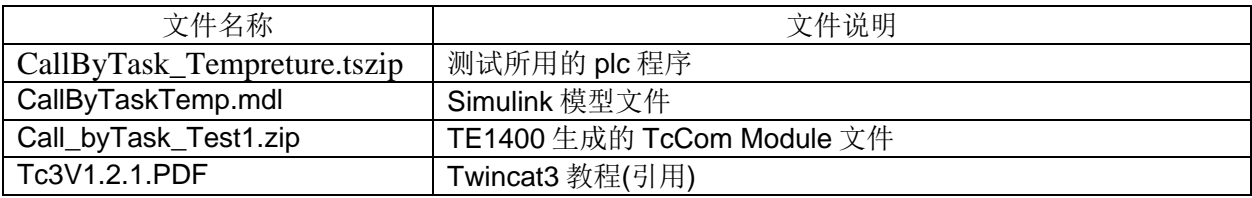

#### 备注

关键字: Matlab/Simulink, 硬件在环仿真,Twincat3

#### 免责声明

我们已对本文档描述的内容做测试。但是差错在所难免,无法保证绝对正确并完全满足您的使用需 求。本文档的内容可能随时更新,也欢迎您提出改进建议。

文档内容可能随时更新 如有改动,恕不事先通知

### **Matlab/Simulink** 硬件在环测试

一、测试设备 1.硬件设备:

- IPC C6640-0030 序列号:2191472-002
- EK1101 Ethercat 耦合器

EL1889 数字量输入模块

EL2889 数字量输出模块

EL3002 模拟量输入模块(+-10V)

EL4034 模拟量输出模块(+-10V)

2.软件版本:

控制器操作系统:

Windows 7 Professional SP1

Twincat 版本

V3.1.4018.26

MatLab 版本:

R2014b

#### 二 测试过程

1. 建立 Simulink 模型

1.1 初次运行 Matlab,如下图所示位置, 运行 SetupTwinCatTarget.p, 设置 Twincat1400 路径。如果已经设置过,略过。

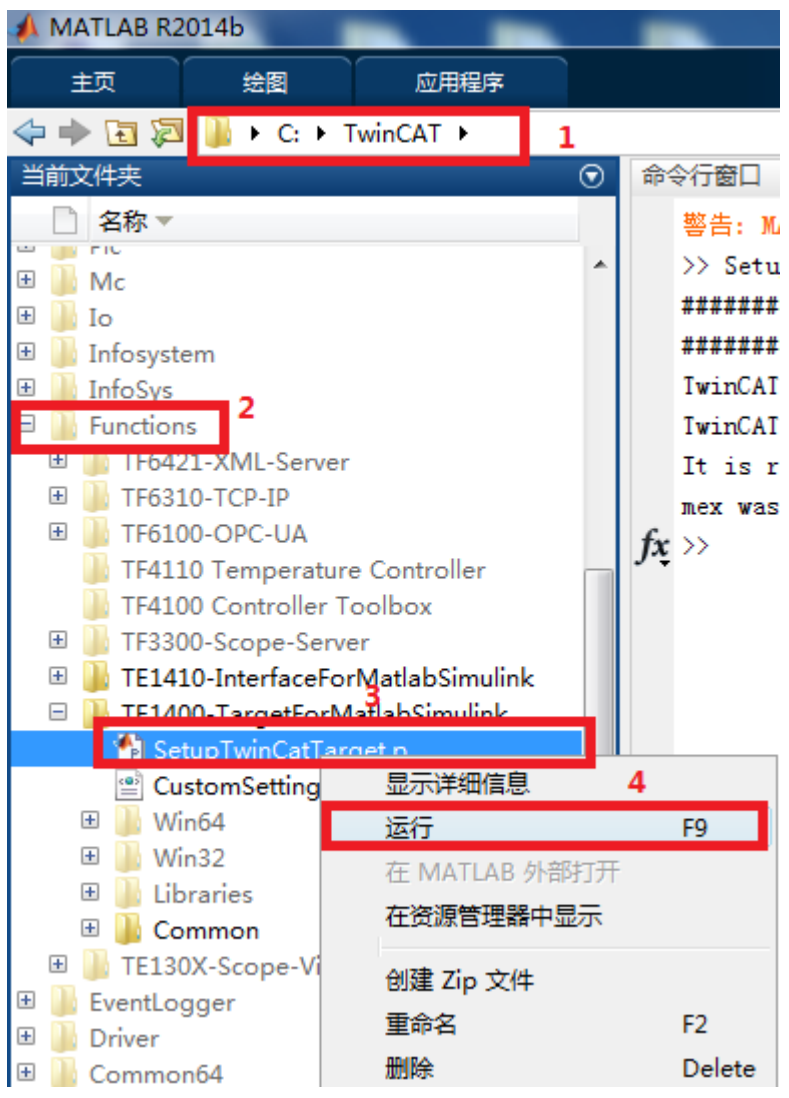

如下图,设置成功。

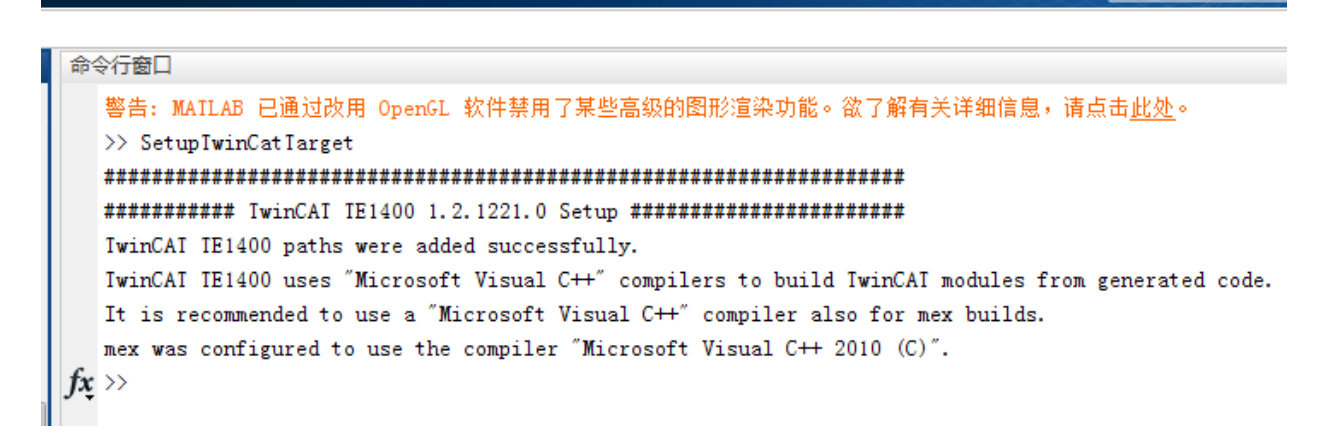

**CO WE** 

1.2.如下图,新建 Simulink 模型

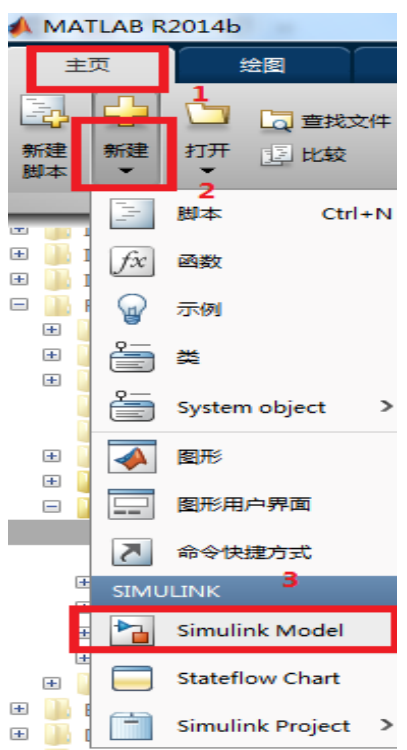

设计如下的模型:

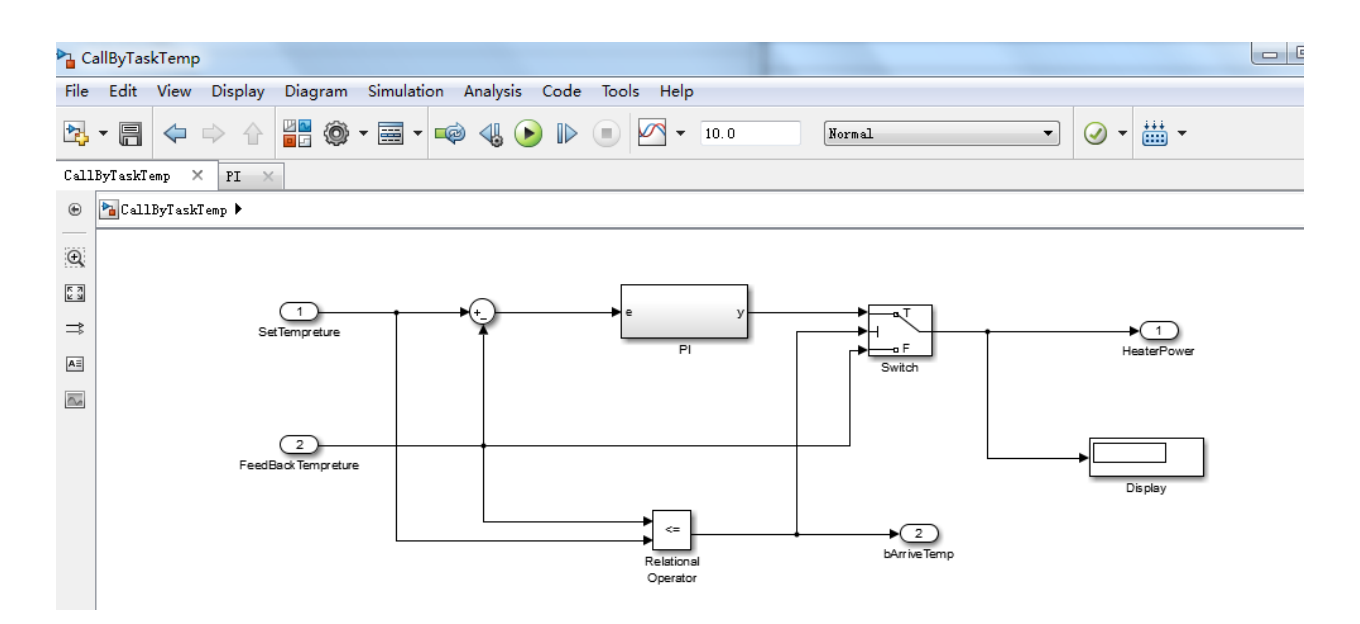

其中 PI 子系统是一个 PI 控制模型, 双击进入 PI,做如下设计:

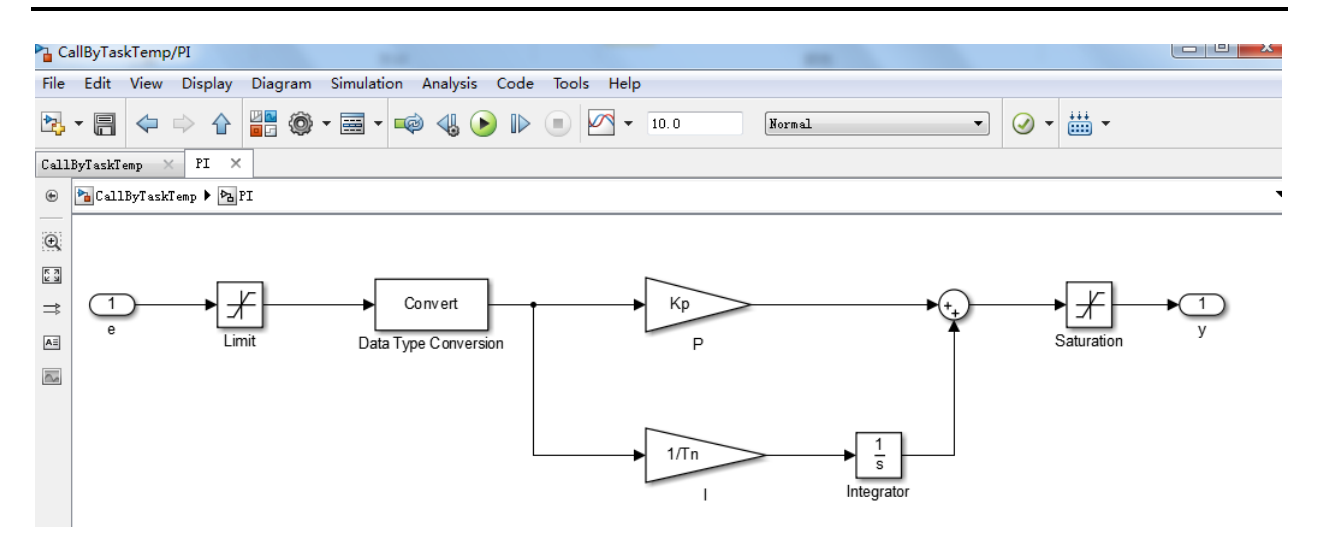

- 2. 设置模型配置参数。参考 TC3 教程: Tc3V1.21.PDF 中第十二章第 2 部分的 8~14 步。
- 3. 编译模型,生成 TcCom 文件。

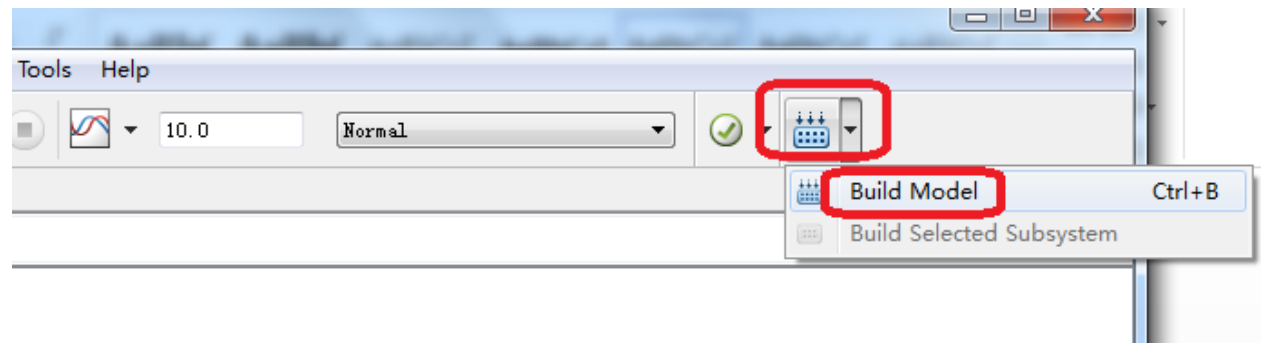

#### 如下图红框所示,表示没有错误。

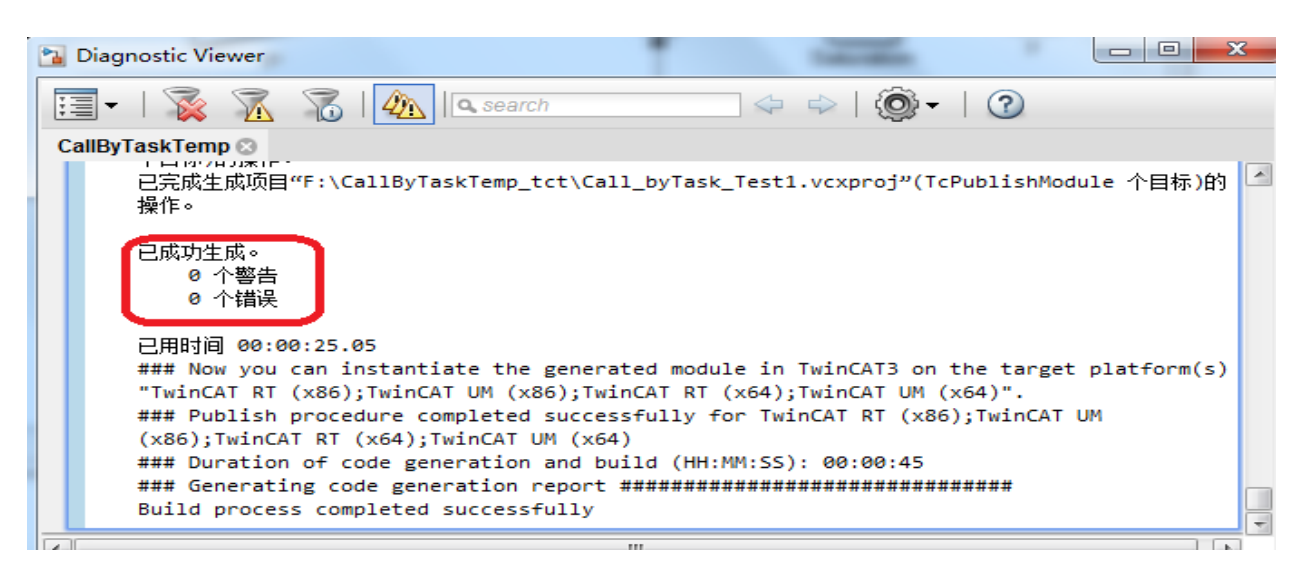

4. 新建 Tc3 项目文件, 打开 System 节点, 找到 TcCOM Object 子节点, 右键->Add New Item,如下图: 选择一个 Module 文件, 比如这个例子所使用模型名称, 如下图红 2 所 示。然后单击 OK.

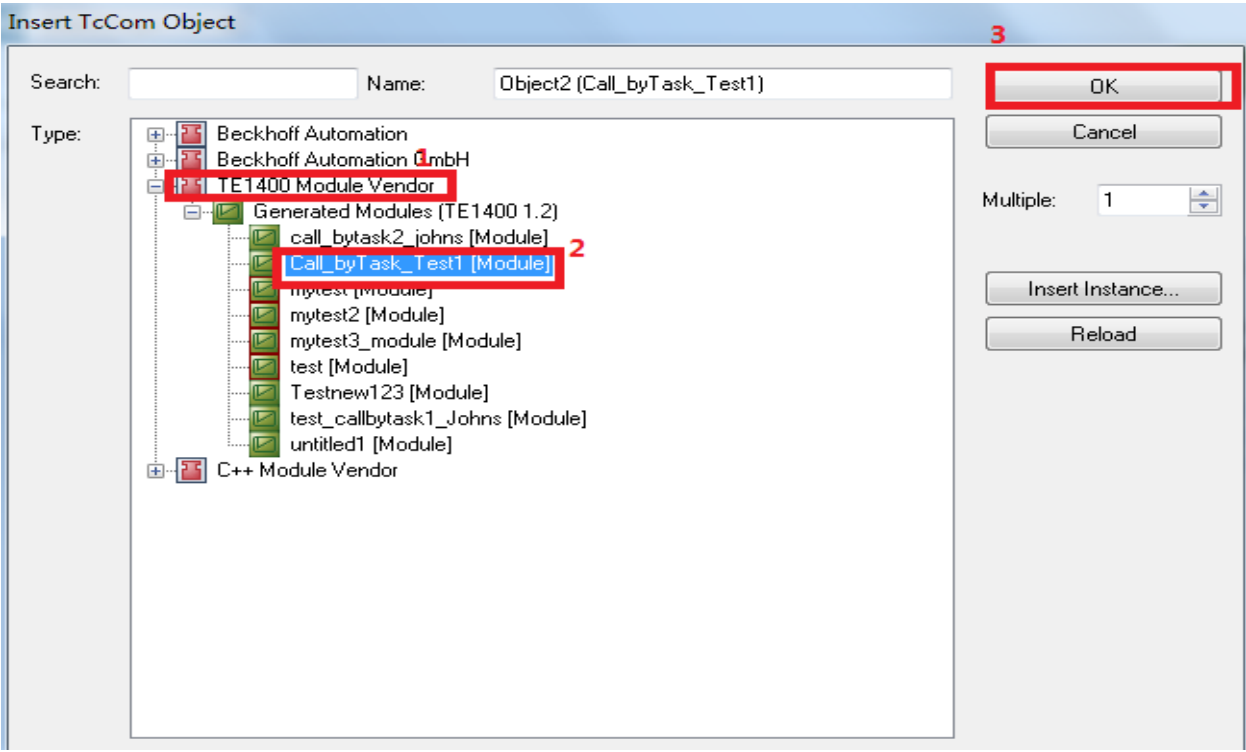

在 TcCOM 下已经添加了如下模型, 这里可以看到 Input 和 Output 变量:

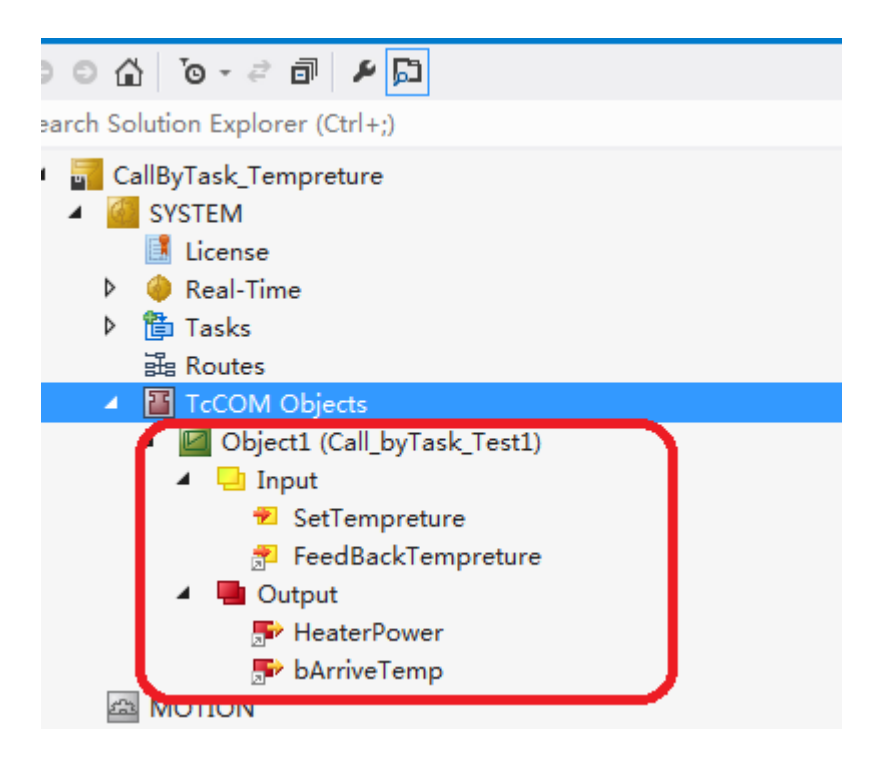

为模型分配一个 Task 任务

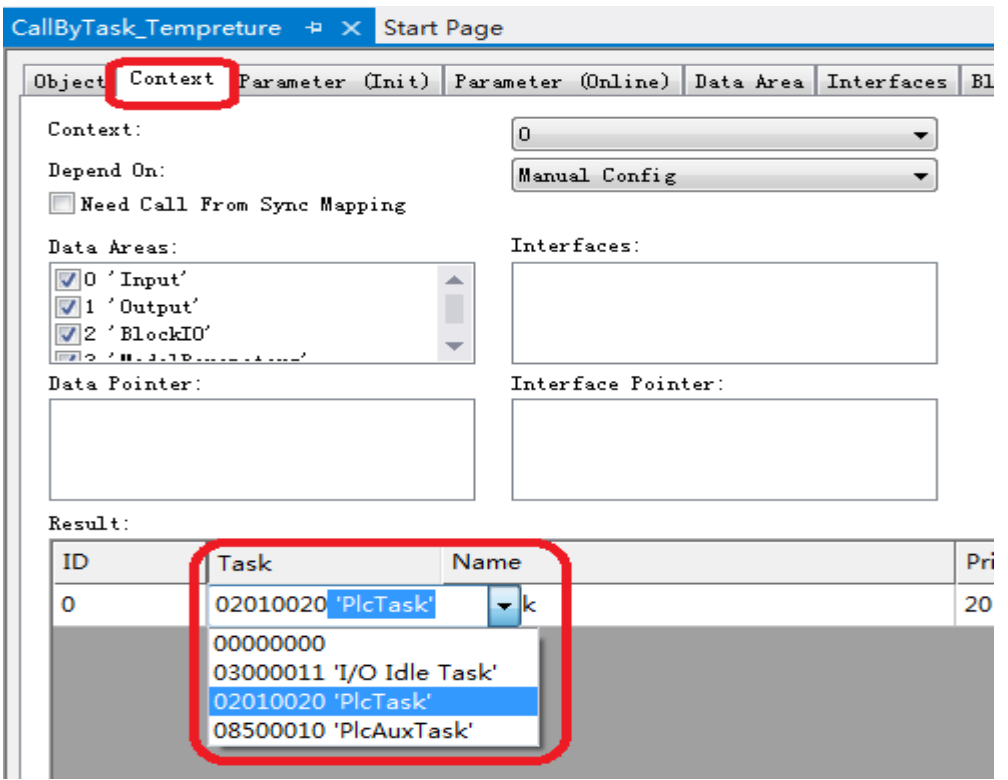

5, 将 Twincat 切换到 Config 模式, 如下图, 扫描硬件:

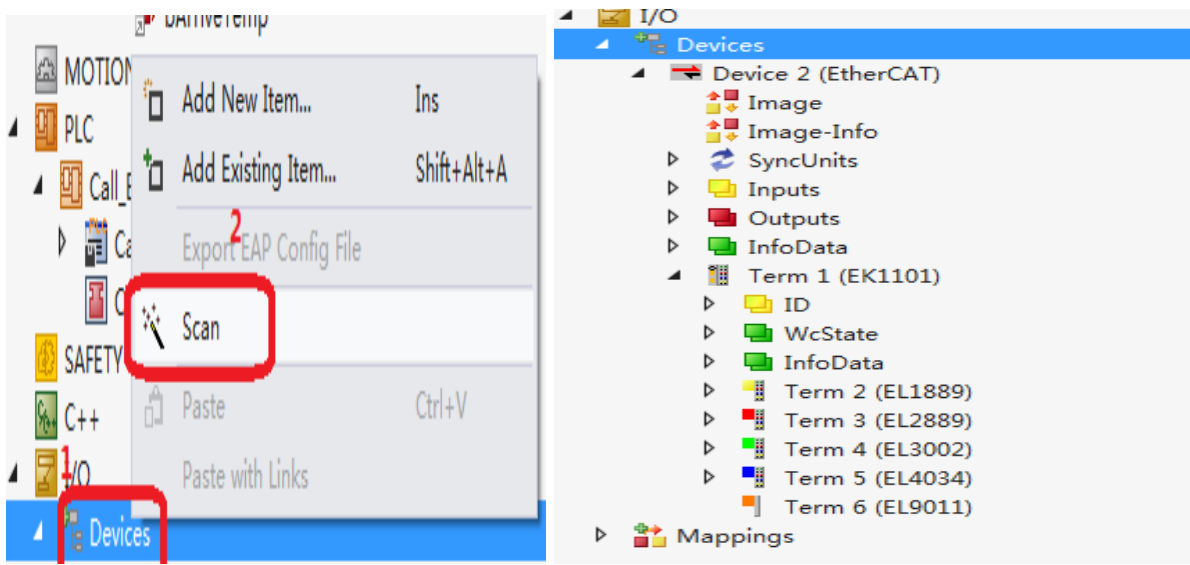

6,变量映射,将模型 Input 变量 FeedbackTempreture Mapping 到 El3002 的第一个通道, 将模型 Output 变量 HeaterPower Mapping 到 EL4034 的第一个通道, 将 bArriveTemp 映射 到 EL2889 的第一个通道。

![](_page_7_Figure_1.jpeg)

![](_page_8_Picture_46.jpeg)

7,激活配置。

![](_page_8_Picture_3.jpeg)

8,手动输入设定值,观察硬件模拟输出模块相应通道值的变化。

手动输入设定值:

![](_page_9_Picture_50.jpeg)

模拟输出模块在线值:

![](_page_9_Figure_3.jpeg)

还可以在线查看 Block Daigram:

CallByTask\_Tempreture  $\Rightarrow$  X Start Page

![](_page_10_Figure_2.jpeg)